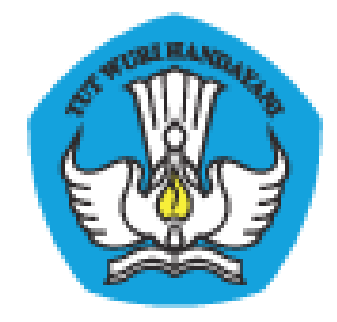

### **PADAMU NEGERI**

## Pangkalan Data Penjaminan Mutu Pendidikan

# Negara Kesatuan Republik Indonesia

Panduan Fitur Baru

Dokumen ini diperuntukkan bagi **PTK**

KEMENTERIAN PENDIDIKAN DAN KEBUDAYAAN BADAN PENGEMBANGAN SUMBER DAYA MANUSIA PENDIDIKAN DAN KEBUDAYAAN DAN PENJAMINAN MUTU PENDIDIKAN Jl. Pintu 1 gd.D lt.17 Senayan, Jakarta 10270, Telepon 021-57974168 [http://padamu.kemdikbud.go.id](http://padamu.kemdikbud.go.id/) email : padamu@kemdikbud.go.id

*©2013 Kemdikbud, hakciptadilindungiundang-undang..*

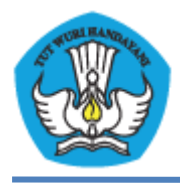

#### **A. Fitur Sekolah Binaan**

- 1. Login sebagai PTK.
- 2. Pilih menu mengisi data rinci, klik **Isi Data**.

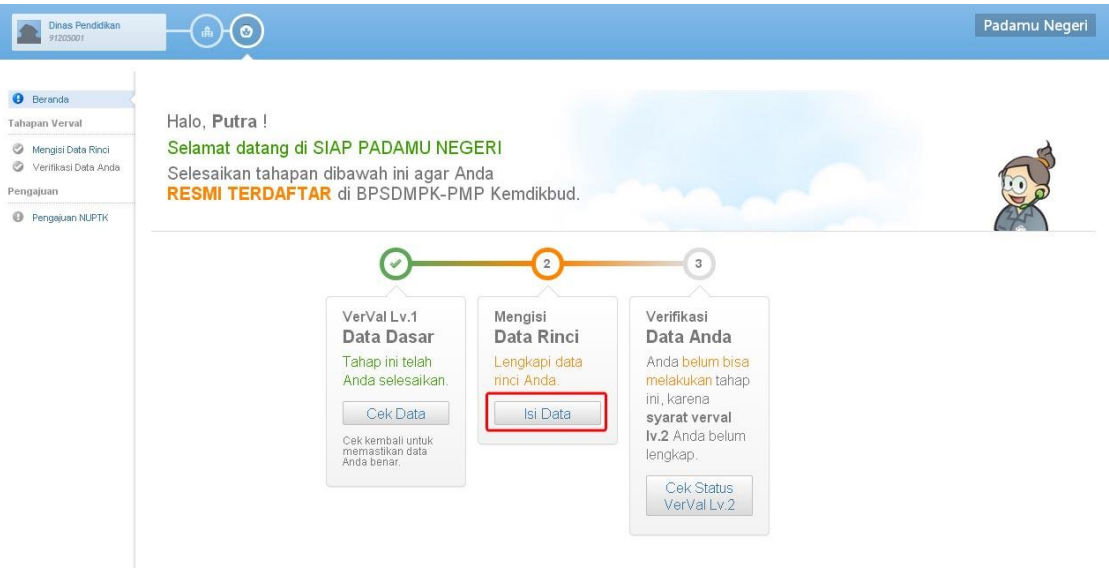

- 3. Step 1, isi biodata & informasi kontak.
- 4. Kemudian klik **Simpan dan Lanjut**.

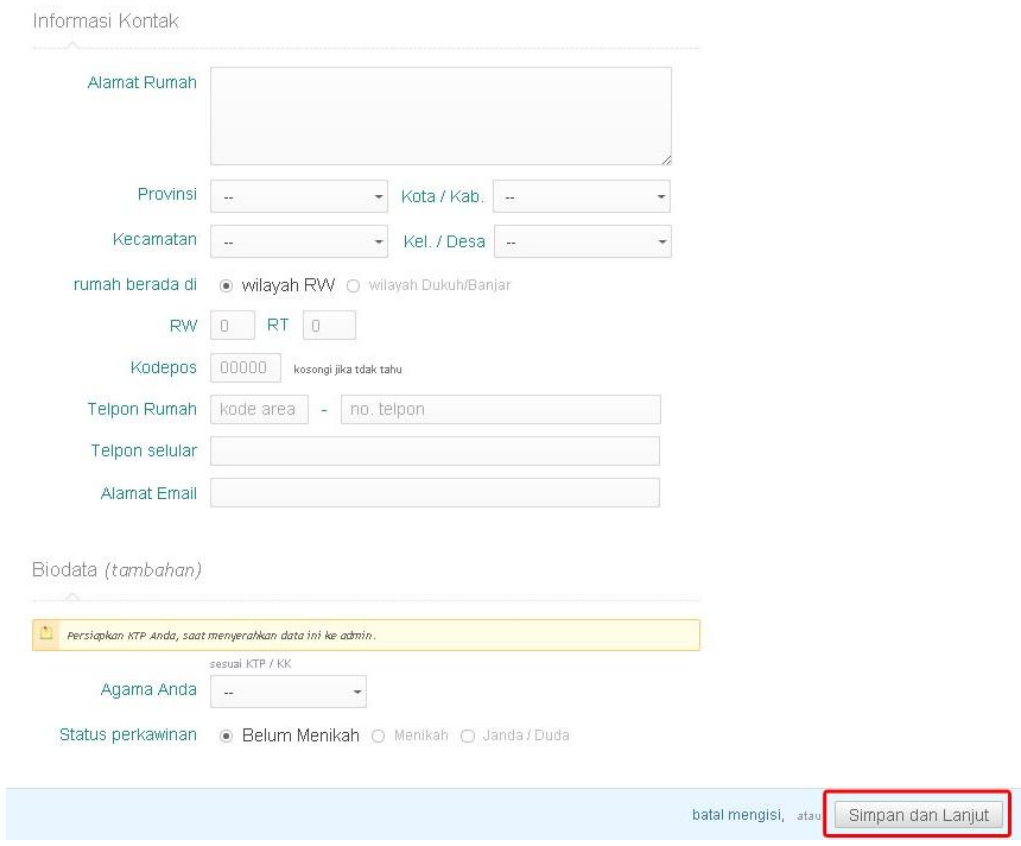

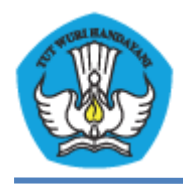

- 5. Step 2, isi data kepegawaian & pekerjaan.
- 6. Kemudian klik **Simpan dan Lanjut**.

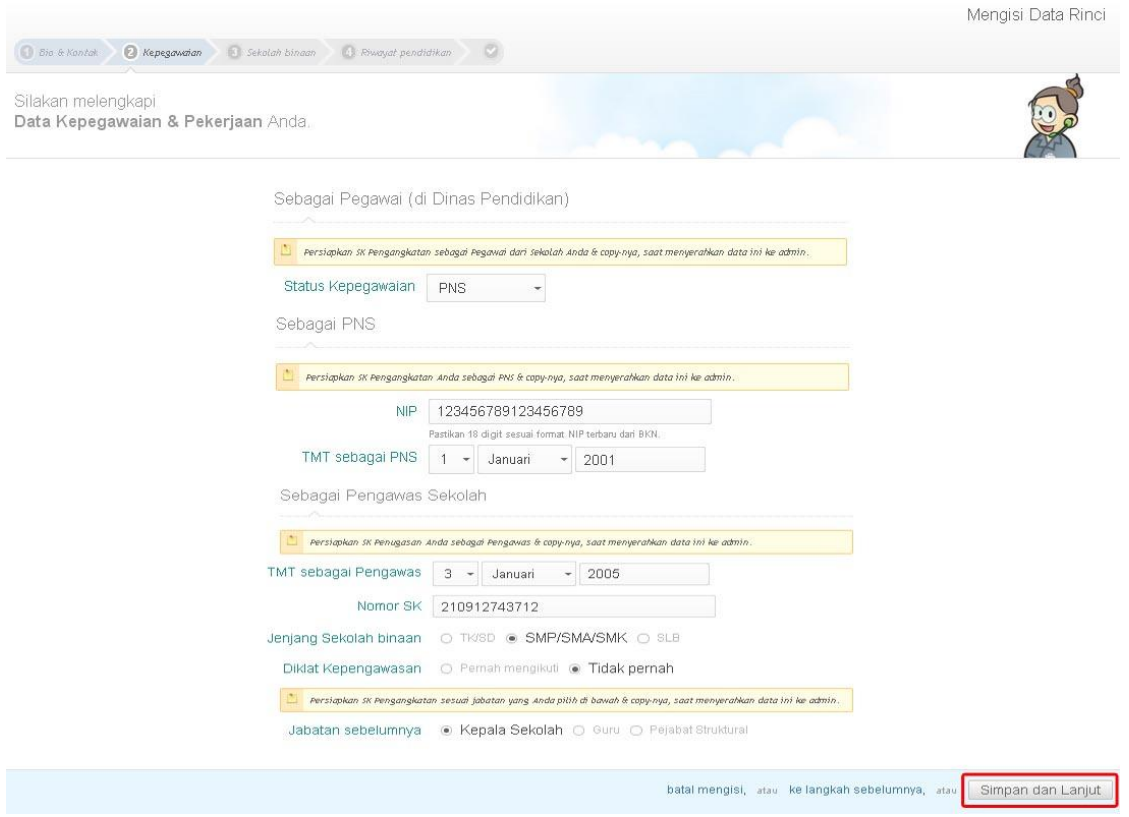

- 7. Step 3, isi data Sekolah yang dibina.
- 8. Pilih **Tambah Sekolah**.

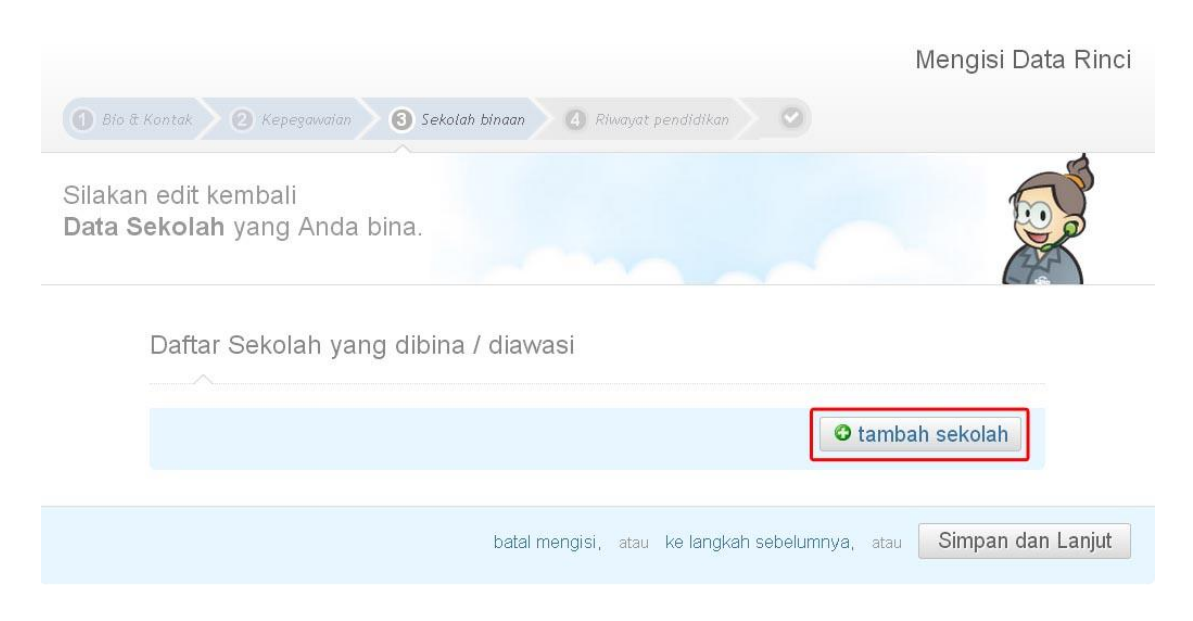

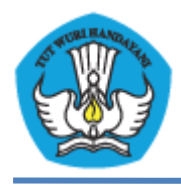

#### 9. Pilih **Cari Sekolah**.

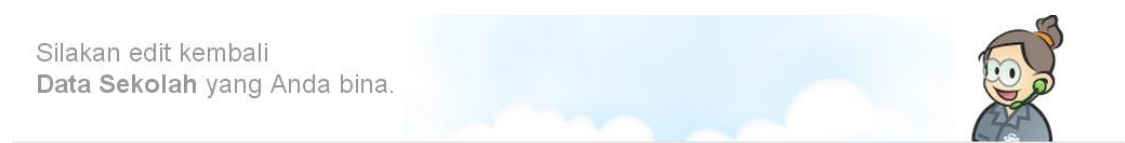

Daftar Sekolah yang dibina / diawasi

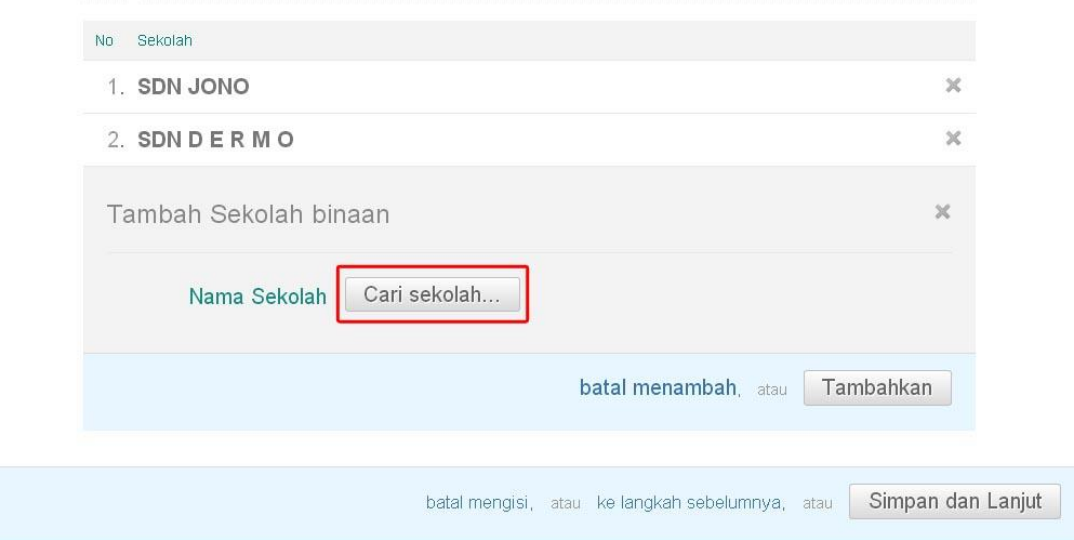

10. Ketikkan nama Sekolah pada kolom pencarian.

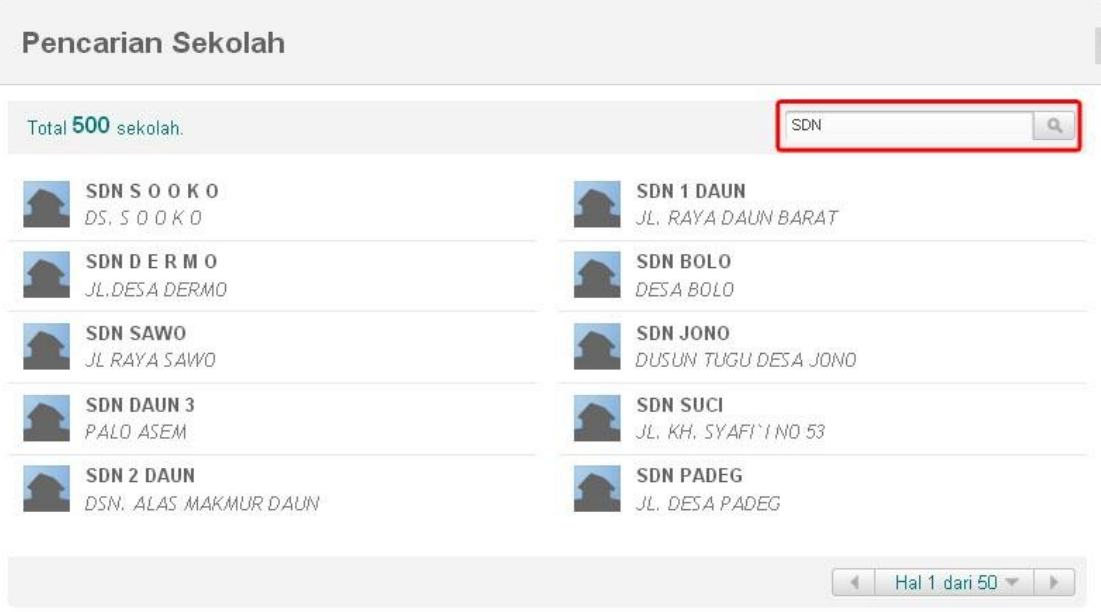

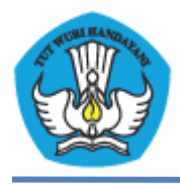

#### 11. Pilih Sekolah binaan, klik **Tambahkan**.

Daftar Sekolah yang dibina / diawasi

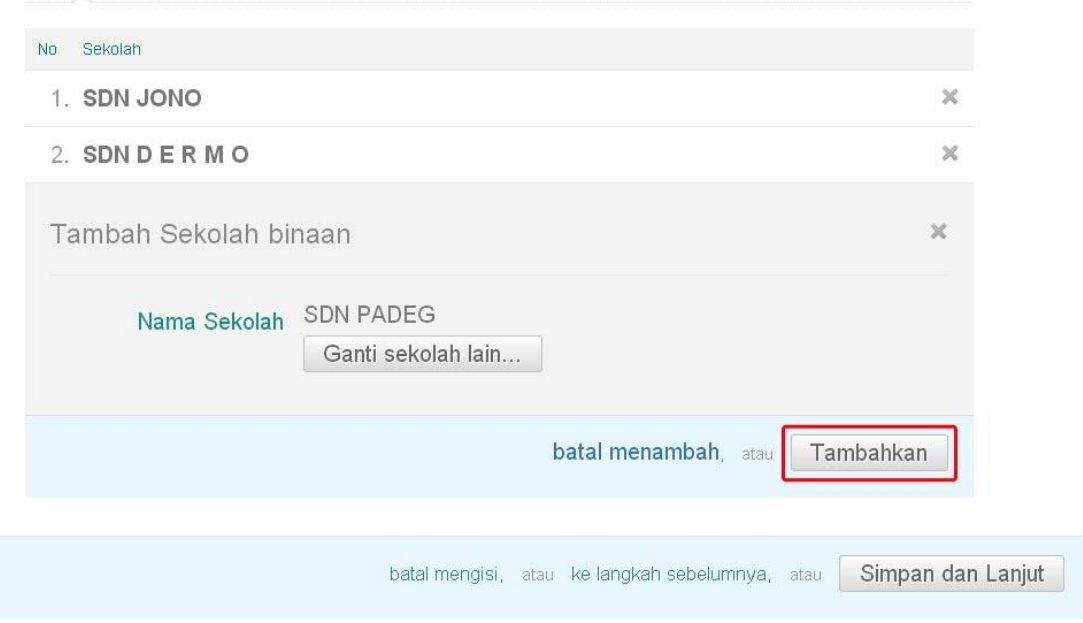

- 12. Lakukan dengan cara yang sama untuk menambahkan Sekolah sesuai dengan jumlah Sekolah binaan.
- 13. Pilih **Simpan dan Lanjut**.

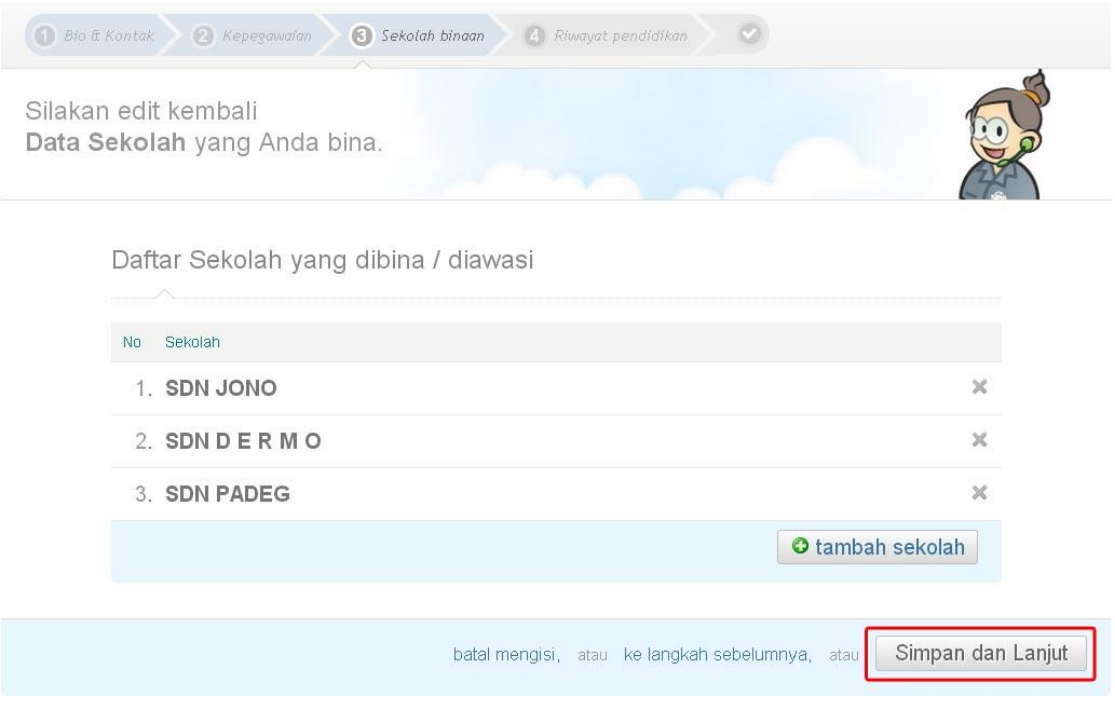

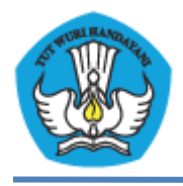

- 14. Step 4, isi riwayat pendidikan.
- 15. Lengkapi isian data pendidikan dasar (Sekolah Dasar), pendidikan tertinggi (yang telah diselesaikan) dan pendidikan yang sedang ditempuh. Kemudian klik **Simpan dan Lanjut**.

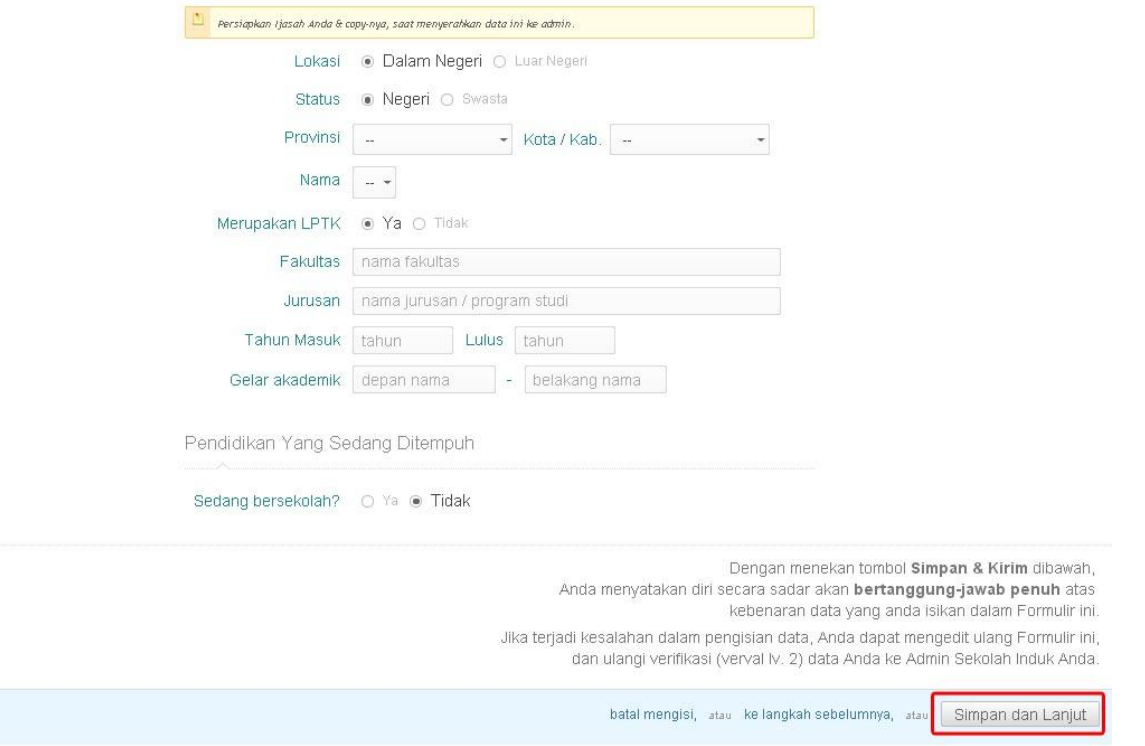

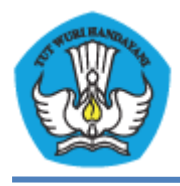

#### **B. Fitur Guru Binaan**

1. Pilih menu mengisi data rinci, klik **Isi Data**.

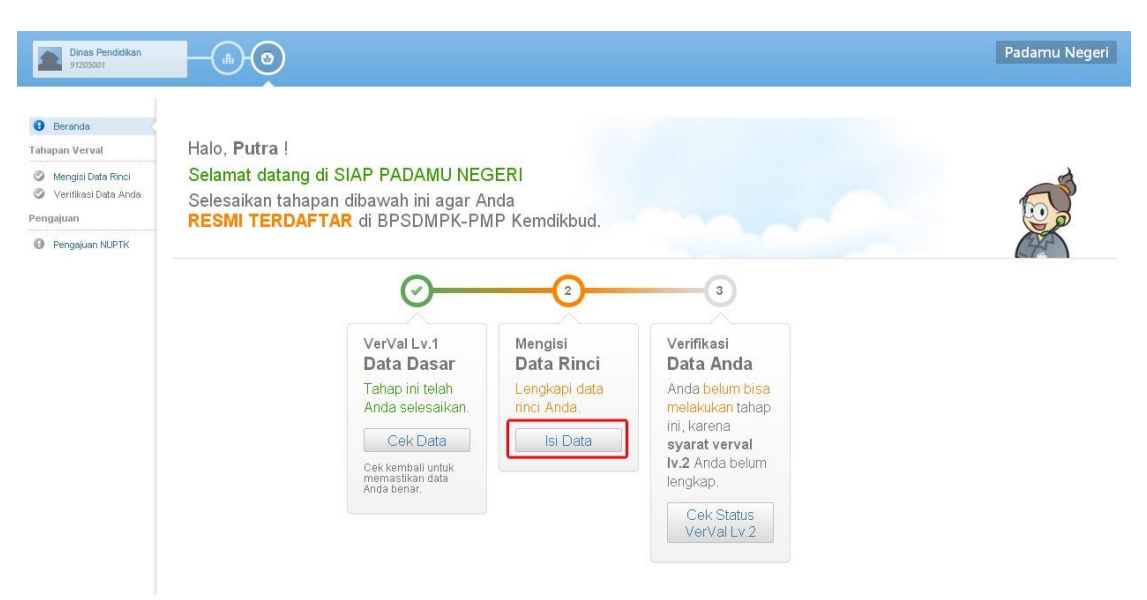

2. Step 1, isi biodata & informasi kontak.

#### 3. Kemudian klik **Simpan dan Lanjut**.

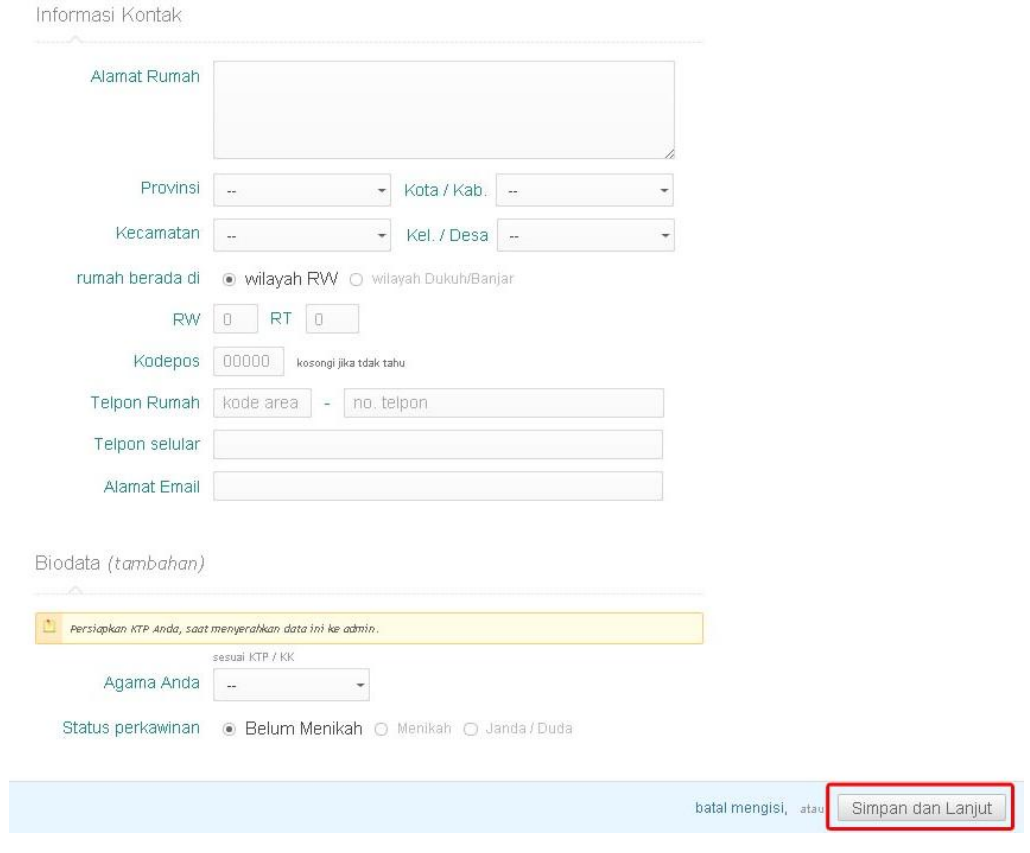

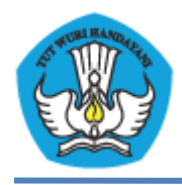

- 4. Step 2, isi data kepegawaian & pekerjaan.
- 5. Kemudian klik **Simpan dan Lanjut**.

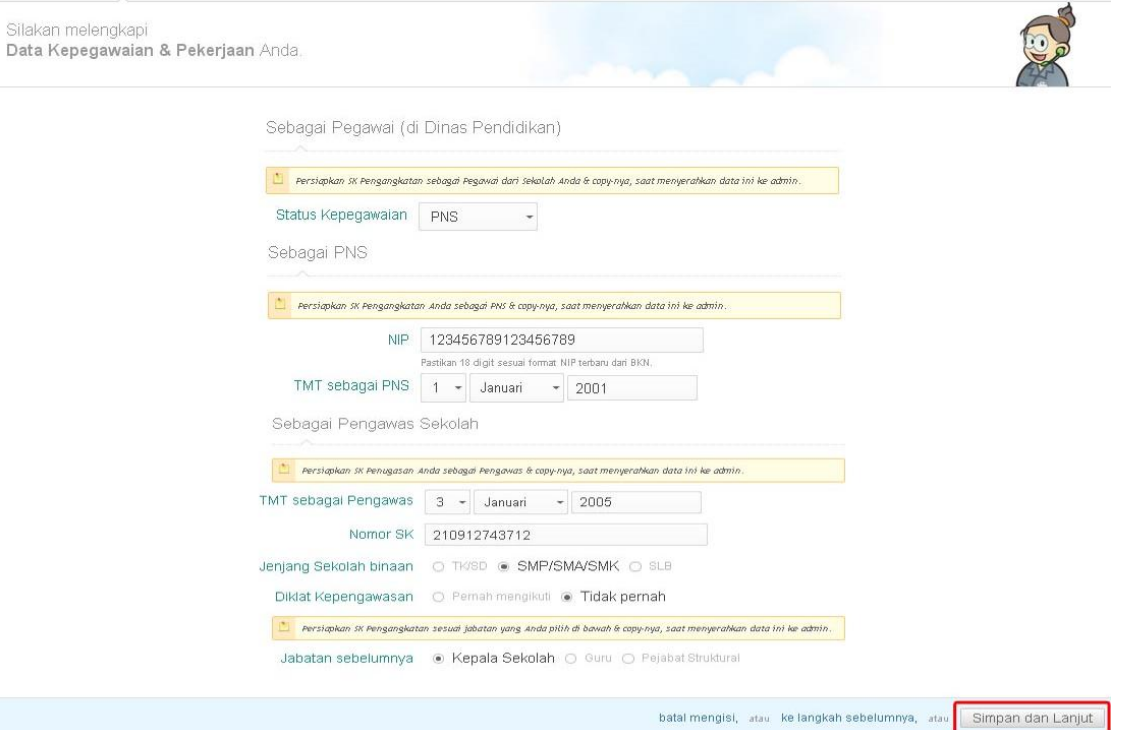

- 6. Step 3, isi data Guru yang dibina.
- 7. Pilih **Tambah Guru**.

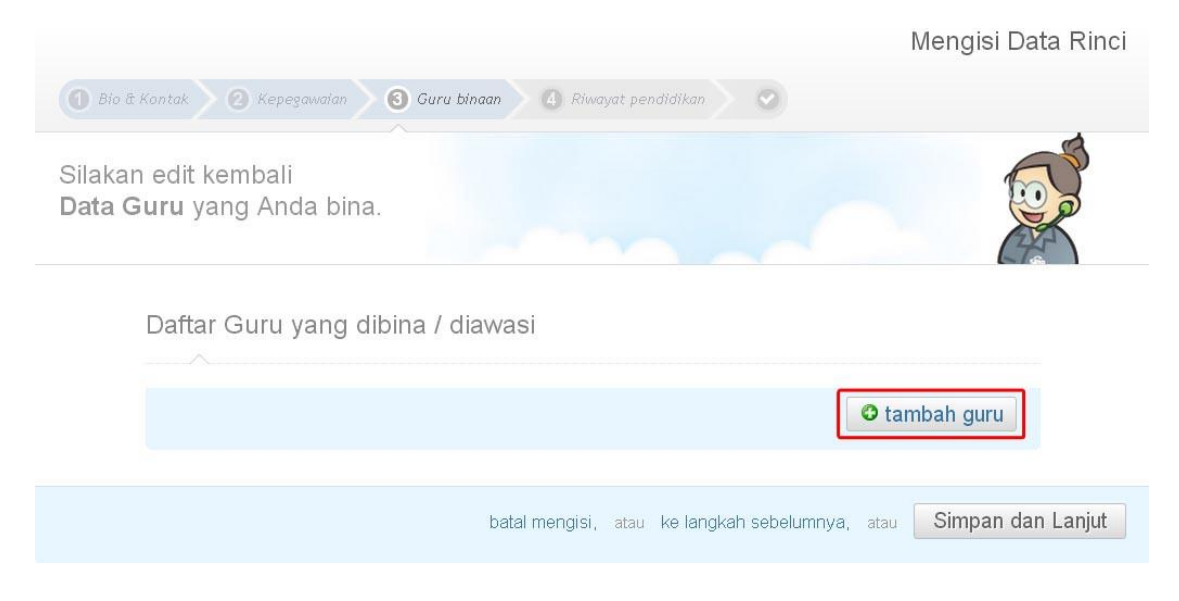

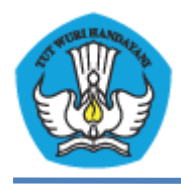

8. Ketikkan NUPTK/PegID Guru, kemudian klik **Cari**.

Daftar Guru yang dibina / diawasi

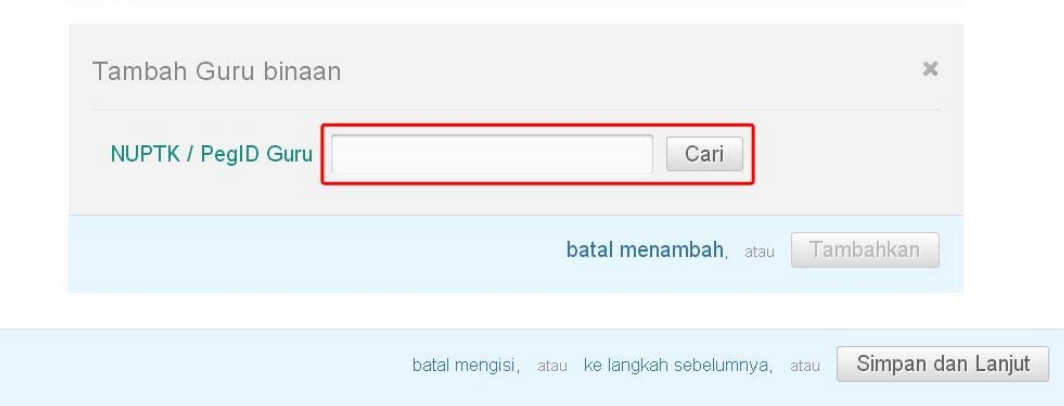

9. Setelah nama Guru dan Sekolah ditemukan, kemudian klik **Tambahkan**.

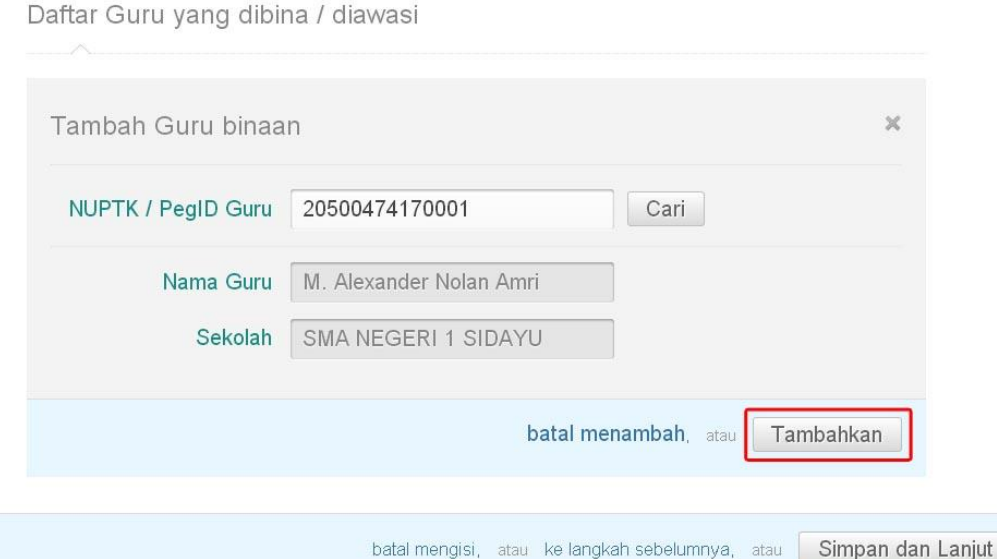

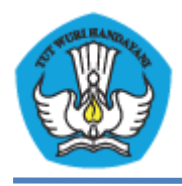

- 10. Lakukan dengan cara yang sama untuk menambahkan Guru sesuai dengan jumlah Guru binaan.
- 11. Pilih **Simpan dan Lanjut**.

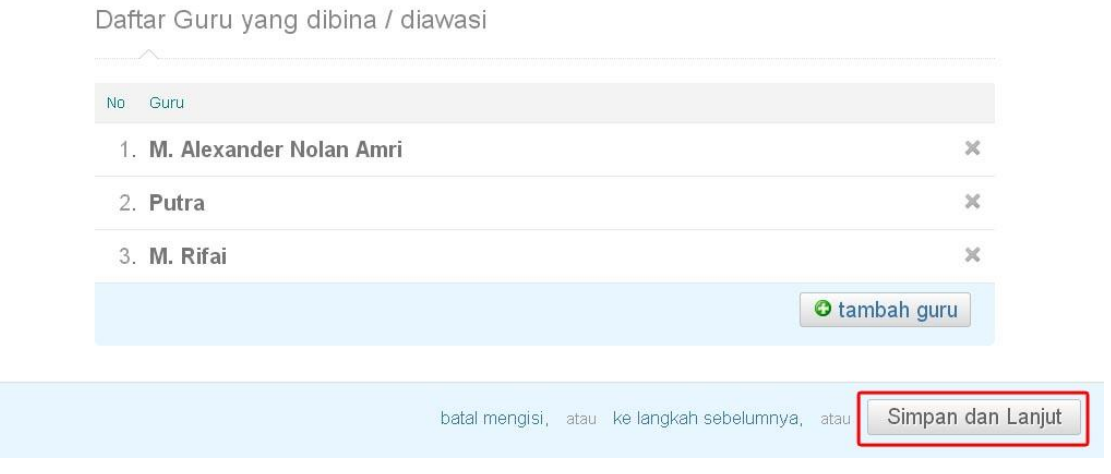

- 12. Step 4, isi riwayat pendidikan.
- 13. Lengkapi isian data pendidikan dasar (Sekolah Dasar), pendidikan tertinggi (yang telah diselesaikan) dan pendidikan yang sedang ditempuh. Kemudian klik **Simpan dan Lanjut**.

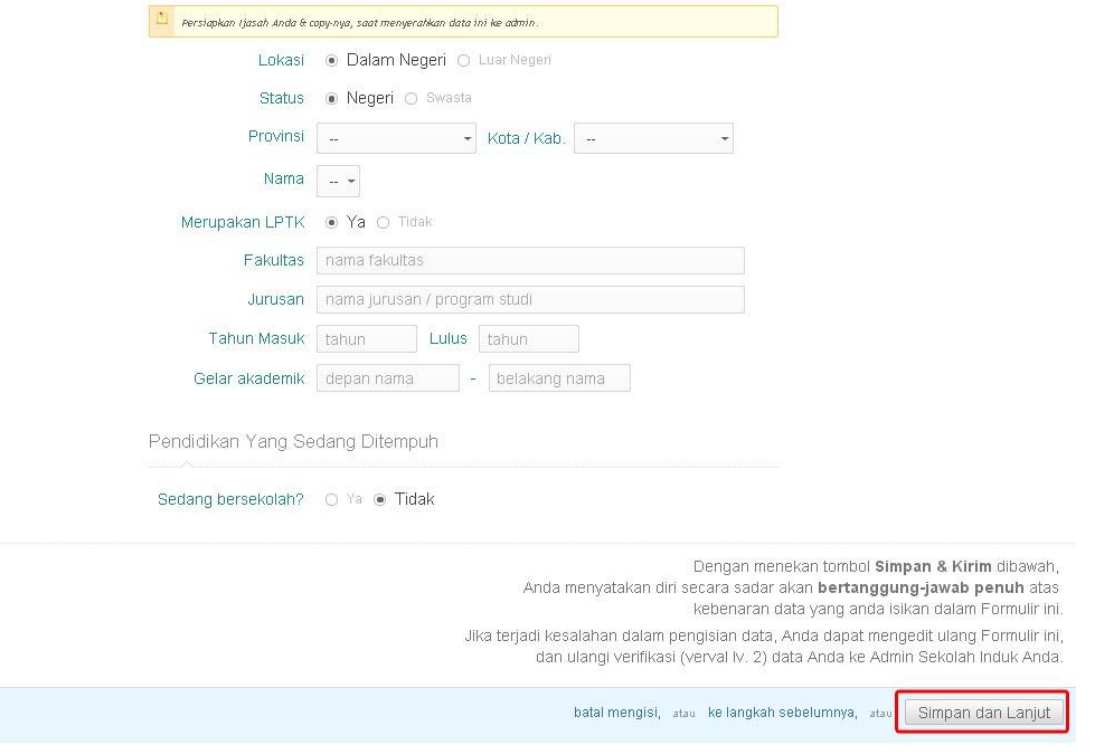